Notas de aula – Aula 08 - Tutorial *06 – Modelando o Bloco do Motor*

# *DESENHO TÉCNICO MECÂNICO I (SEM 0565)*

Notas de Aulas v.2020

#### *Aula 08 - Tutorial 06 – Modelando o Bloco do Motor*

Adaptado de: Allan Garcia Santos 2004

Departamento de Engenharia Mecânica Escola de Engenharia de São Carlos Universidade de São Paulo

*DESENHO TÉCNICO MECÂNICO II (SEM 0565) – FORTULAN CA (2020)* 

*São Carlos*

Prof. Dr. Carlos Alberto Fortulan

1

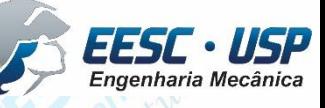

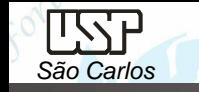

## *Tutorial 6: Modelando o Bloco do Motor*

Neste tutorial será criado o bloco do motr. No ambiente *ISO Part*, *Transition to Ordered* e salve o novo documento criado denominando-o de: *bloco\_do\_motor*. O objetivo deste tutorial será a modelagem do último componente necessária para o tutorial de montagem.

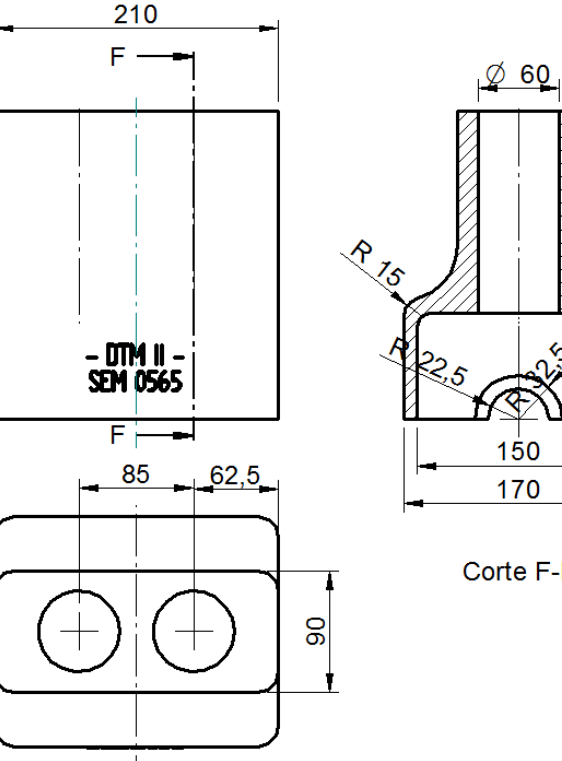

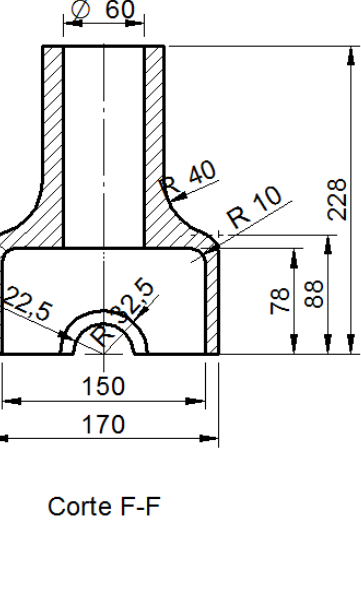

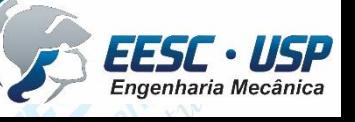

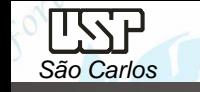

Por se tratar da peça inicial da montagem e estática "*ground*" é preciso escolher o plano espacial desejado (posicionamento e direções), plano **x-y.** Selecione o comando *Extrude, clique no* plano **x-y** (se preciso use o Quick Pick para selecionar o plano) e *desenhe* um retângulo de 210 x 170mm e o extrude (para cima) com uma altura de **88** mm. Centralize os retângulo com as linhas de referência, note pelos *midpoints* use o *move* .*ou o connect*. Não se esqueça de manter as cotas para restringir os graus de liberdade das entidades geométricas.

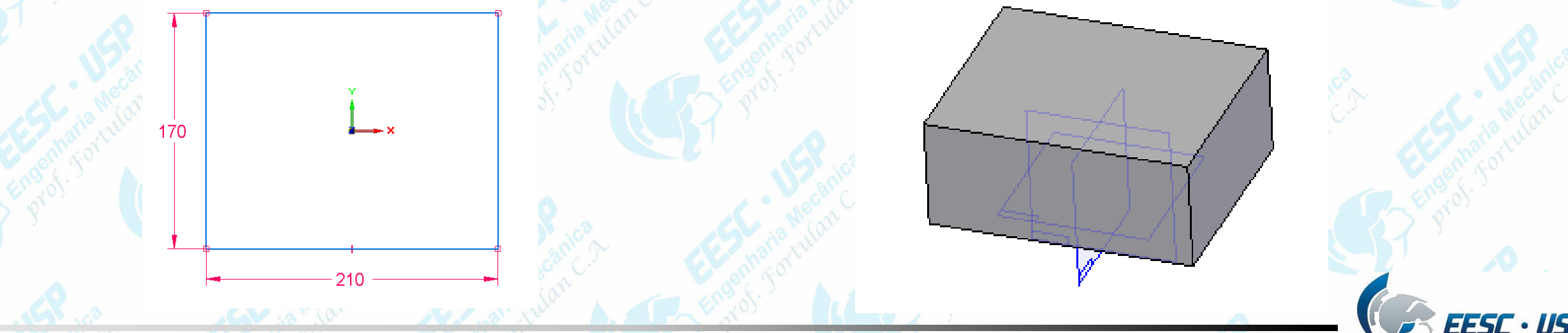

Rotacione um pouco o bloco para que você possa ver a face inferior dele.

- Clique no botão *Thin Wall – Open faces* (**Home – Solids**).
- Digite o valor **10** no campo *Common Thickness* (**Barra de Fita**) e tecle *Enter*.

Select: Chain

Preview Thin Wall - Open Faces

Selects part faces to be opened.

Pattern

 $\overline{|\vee|}$  x

 $\overline{\phantom{a}}$ 

- Clique sobre a face inferior do bloco e tecle *Enter*.
- Tecle *Enter* novamente. Clique em *Finish*. .

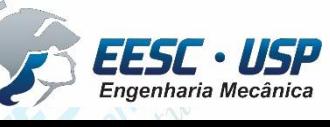

Rotacione a peça de modo que a face superior fique visível.

- Crie uma extrusão (90x210) à partir do plano constituído pela face superior, com altura de **140** mm. O perfil dessa extrusão pode ser visto na figura que segue.
- Observe que as linhas horizontais do retângulo têm seus *midpoints* ligados à linha de referência vertical e as linhas verticais do retângulo têm seus *midpoints* ligados aos *midpoints* das linhas verticais do bloco. Fazendo esse procedimento usa-se apenas uma cota para restringir os graus de liberdade do retângulo.

- À partir da face superior do bloco, faça dois furos (Ø60mm) comando *Cut* que atravesse de toda a peça (figura). Os centros das circunferências devem estar conectados à linha de referência horizontal. • Faça um recorte (meio círculo 45mm) pelo comando *Cut*
- atravessando toda a peça a partir da face mostrada na figura. O perfil

 $\phi$  (

 $\Phi$  60

segundo figuras abaixo.

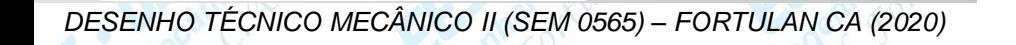

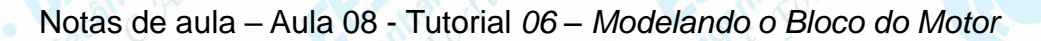

- Rotacione o bloco de modo que seja possível ver seu interior.
- Crie uma extrusão de **20 mm** a partir do plano e com o perfil indicados nas figuras (espessura 10mm).
- Clique no botão *Mirror Copy Feature* (**Barra de** *Feature*).
- Clique no botão *Smart* (**Barra de Fita**).

*São Carlos*

- Clique sobre a última *feature* que você criou e tecle *Enter*.
- Clique agora sobre o **plano y-z** e tecle *Enter* novamente. Clique em *Finish* e salve seu trabalho.

R 225

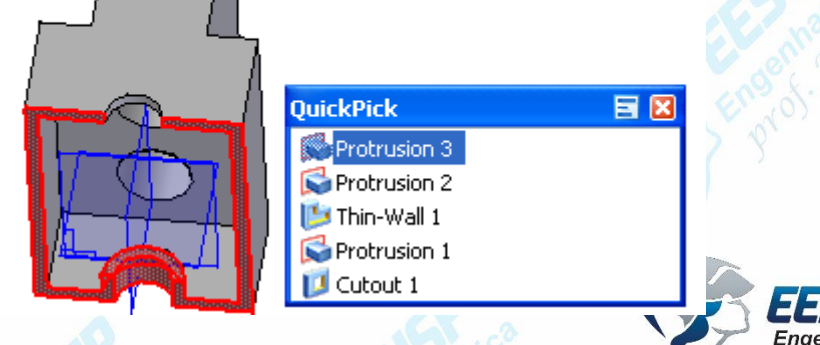

•Esconda os planos de referência

- Faça arredondamentos com **raio 40 mm** nas duas arestas indicadas na figura.
- Faça arredondamentos de **15 mm** nas arestas indicadas na figura. Rotacione a peça de modo para poder ver o interior

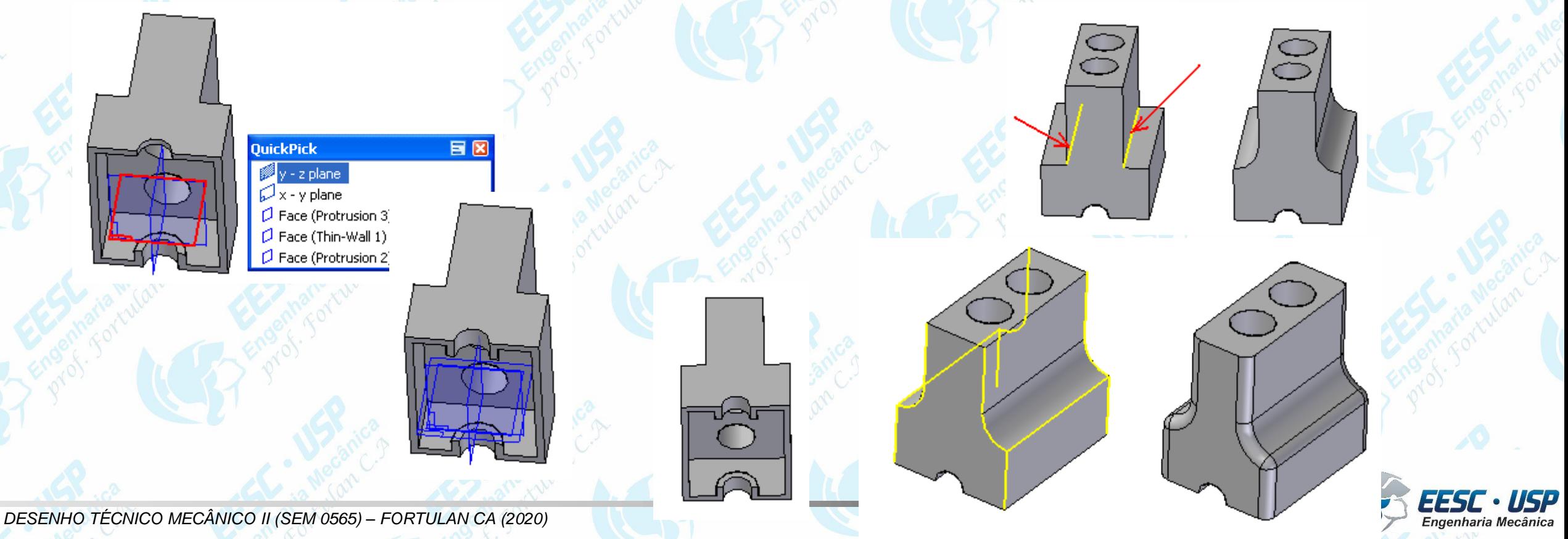

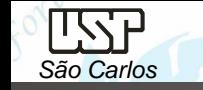

• Faça arredondamentos de **10 mm** nas arestas indicadas. Para finalizar a peça faça um arredondamento de 5 mm nas arestas indicadas na figura. •Salve seu trabalho.

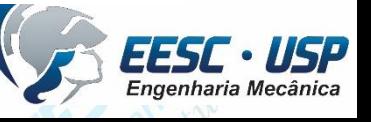

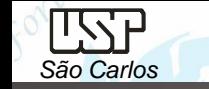

**Escrita em Componentes**, Selecione a ferramenta **Sketch** (**Home – Sketch)** e clique na face externa do bloco indicada na figura abaixo. Em seguida, no menu *Tools* , clique em Text Profile

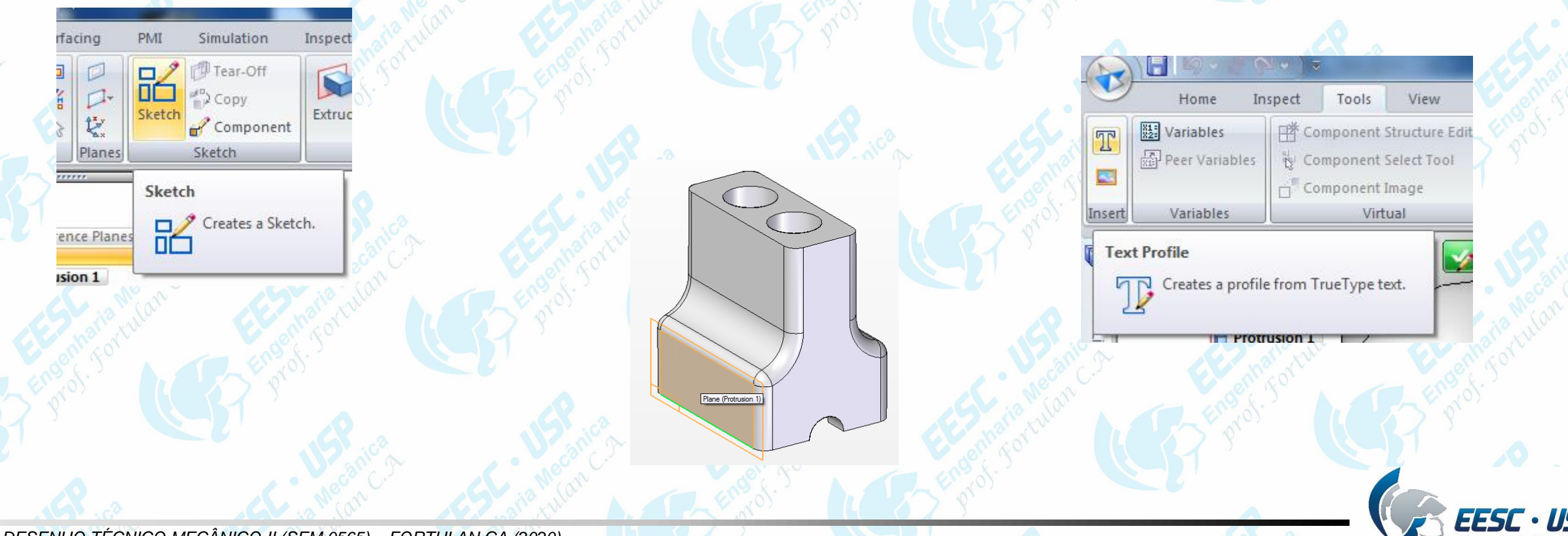

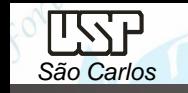

- Na janela que aparecerá escreva seu primeiro nome e em seguida seu número USP, separados por um espaço simples. Em seguida selecione a fonte Solid Edge ISO, e no campo **size** digite 15mm, os outros valores devem ser iguais a zero. Clique em OK.
- Coloque o nome sobre o bloco e depois posicione-o de acordo com as figuras abaixo
- Clique em *Close Sketch* e *Finish* e o bloco já estará identificado, faça a opção *Extrude* para alto relevo ou *Cut* para baixo relevo, inclua (*Include*) a escrita selecionando por uma janela aberta pelo mouse, *Include* - *Accept* e *Close Sketch*) e de a altura ou profundidade unidirecional (*2 mm*)
- Salve seu trabalho.

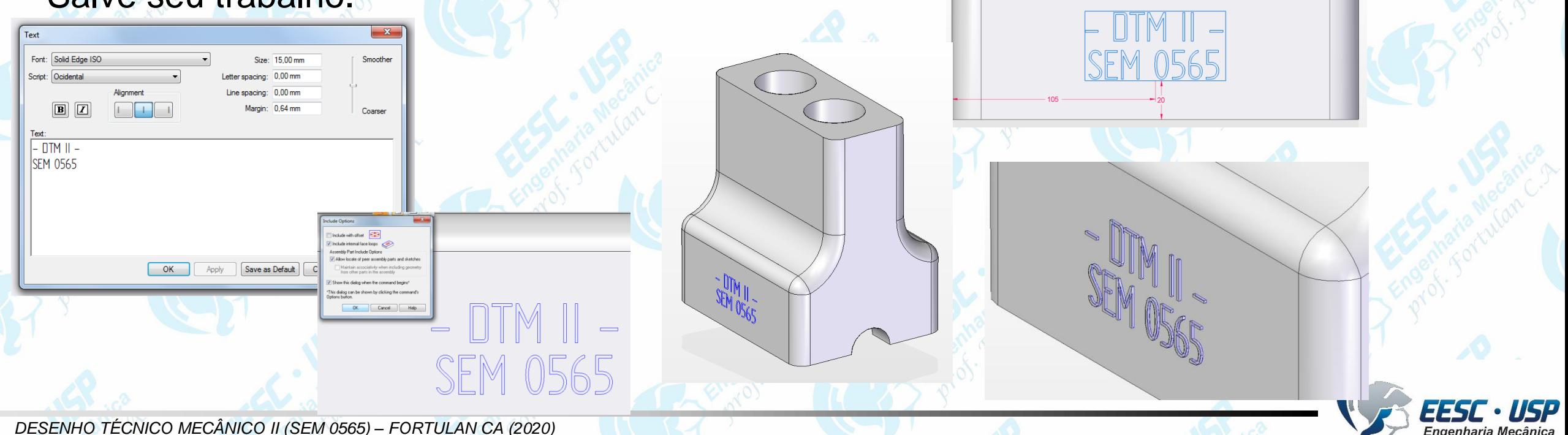

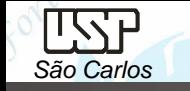

### **Exercício:** Compressor de ar

O componente a ser desenhado nesta aula será o a carcaça do motor, tome as suas decisões pelas ferramentas e opções de desenho.

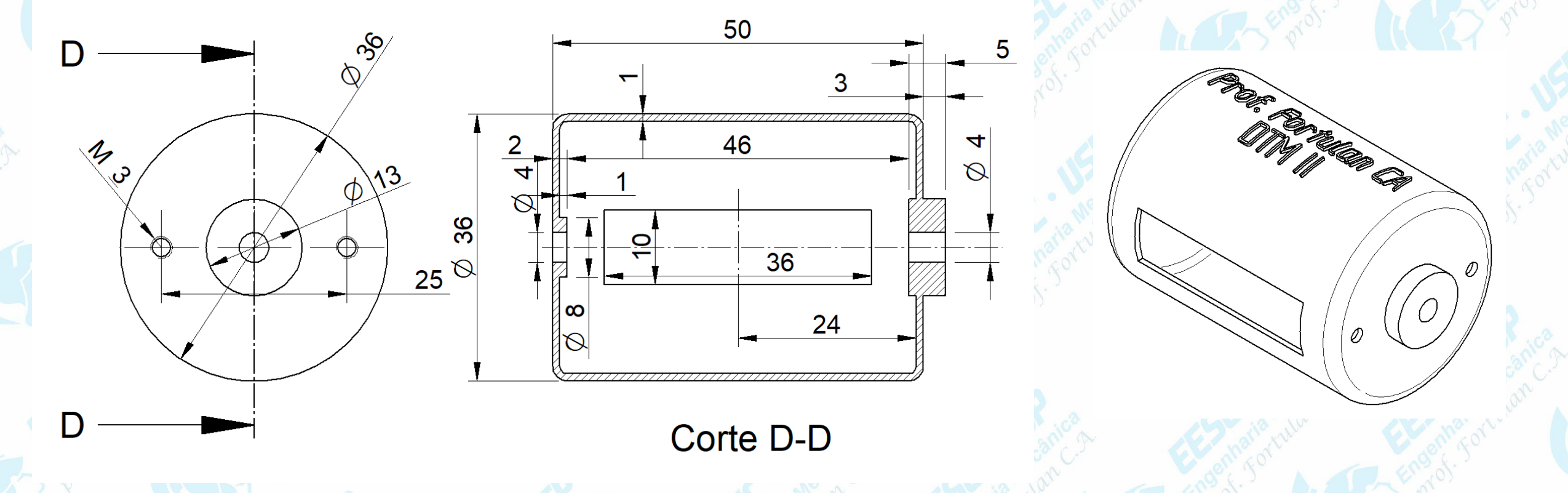

Escreva seu nome na parte superior da carcaça do motor, para isso será necessário realizar o *Normal Protusion*, veja o slide a seguir

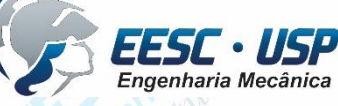

#### Fazendo um *Normal Protusion*

*São Carlos*

Para uma extrusão normal a uma superfície "não plana" siga os seguintes passos:

1º crie um plano paralelo tangente a superfície da carcaça, ou seja a 18 mm do plano centro e selecione *sketch* sobre ele e escreva seu nome **Text Profile**, ajuste a altura do caractere;

2º envolva o sketch sobre a superfície, para isso clique em *surfacing*  $\rightarrow$  *wrap sketch;* selecione as superfícies clique em aceite e selecione o **sketch**, de aceite;

3º selecione *Solid Add Normal Protusion* e clique sobre o desenho que esta envolvido (embrulhado) sobre a superfície do copinho, defina a espessura, aponte a seta (esquerda constrói; direita perfura) e *Finish*!

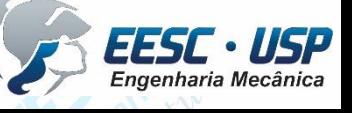